近期看粉丝小伙伴聊天聊到,还不会用友T3财务软件的操作流程,今天我给大家分 享一份用友T3财务软件简易操作流程,拿去学习,掌握即可高效工作,告别加班, 需要的可以收藏了!

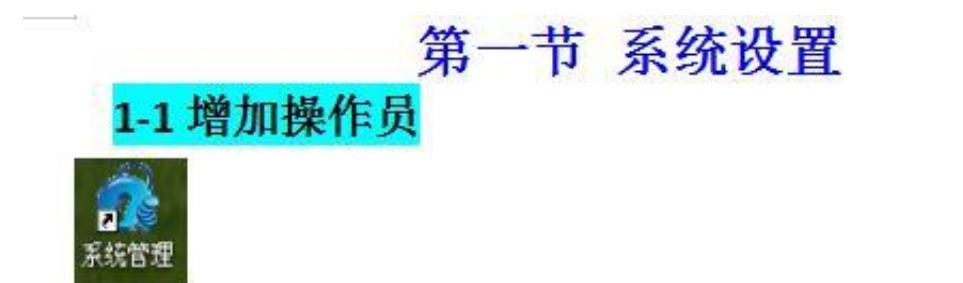

## 双击-系统--注册【控制台】-用户名: admin-确定

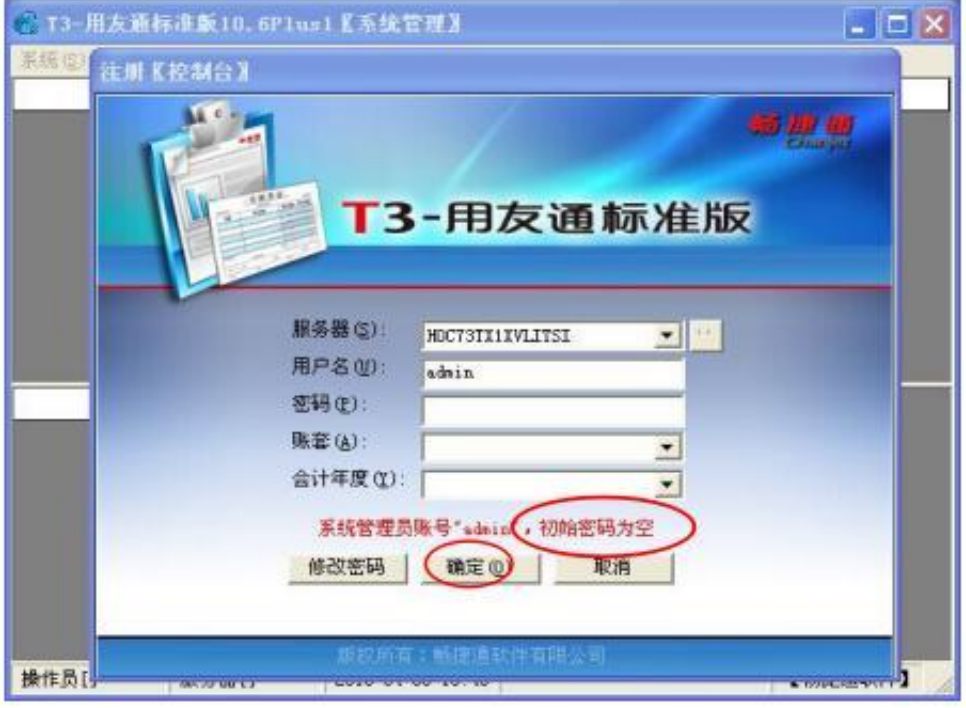

## 看到: 单位信息(这里只填第一行: 单位名称就能用了)

-下一步

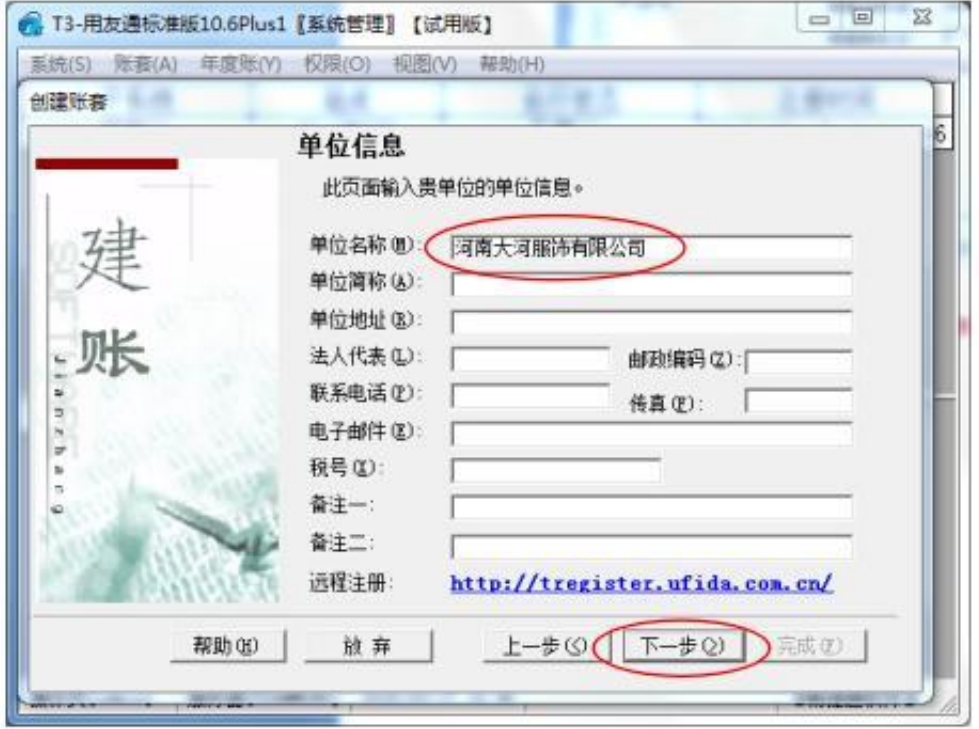

## 看到: 核算类型(账套主管选 101王锋) -- 下一步

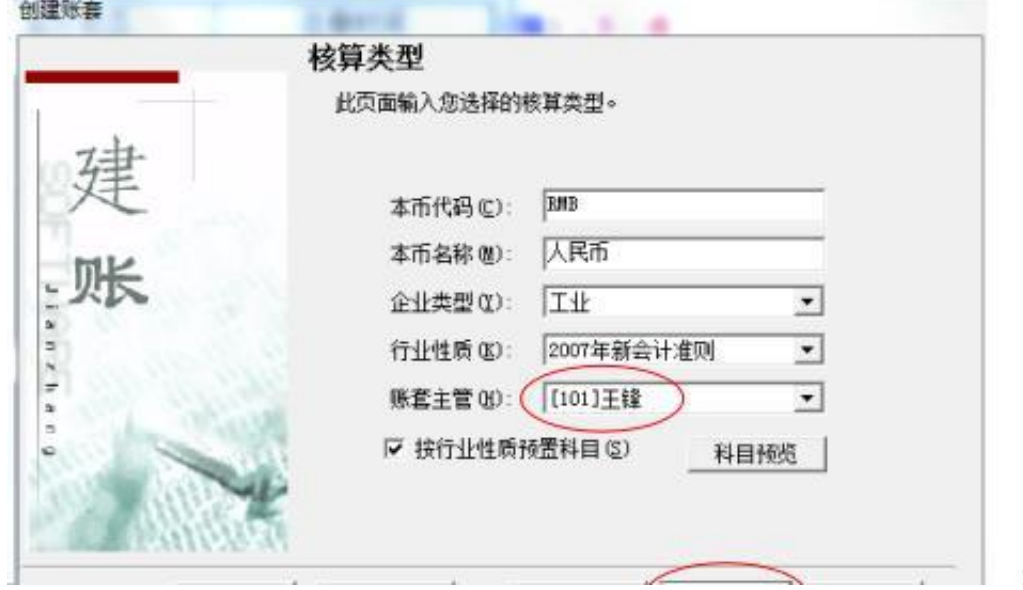

### 看到: 分类编码方案(直接按照默认, 不做修改)--确定

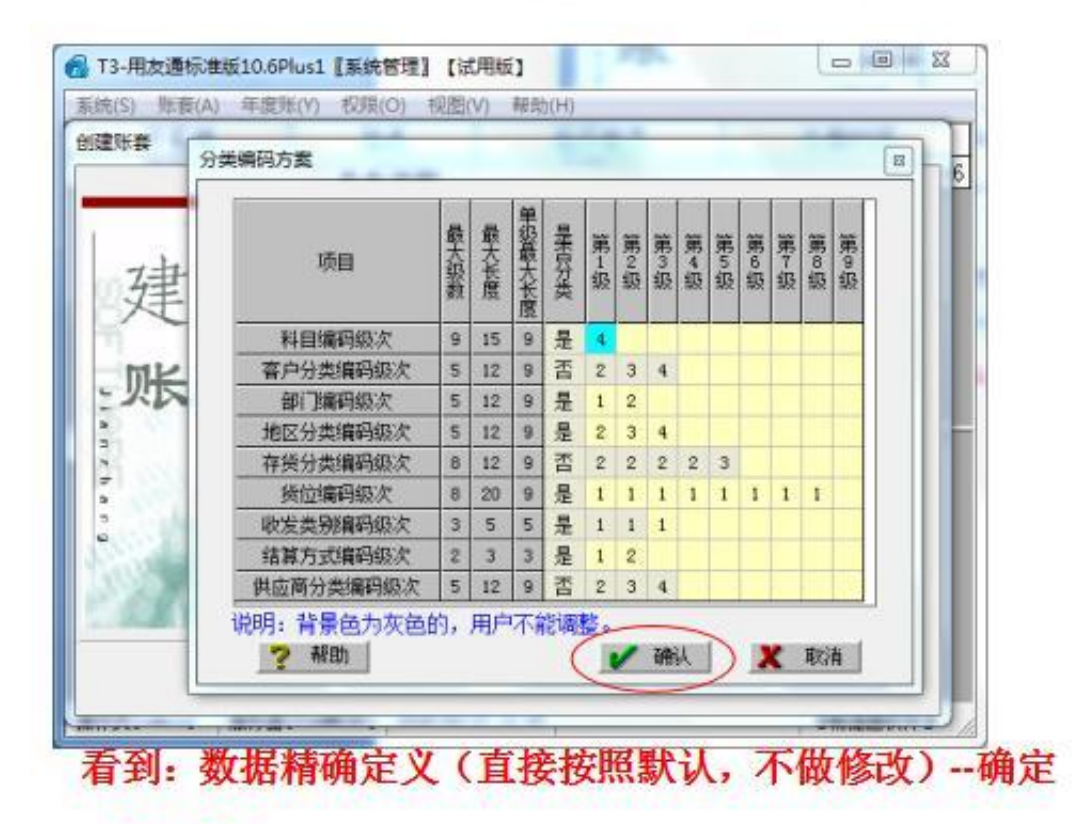

一创建成功

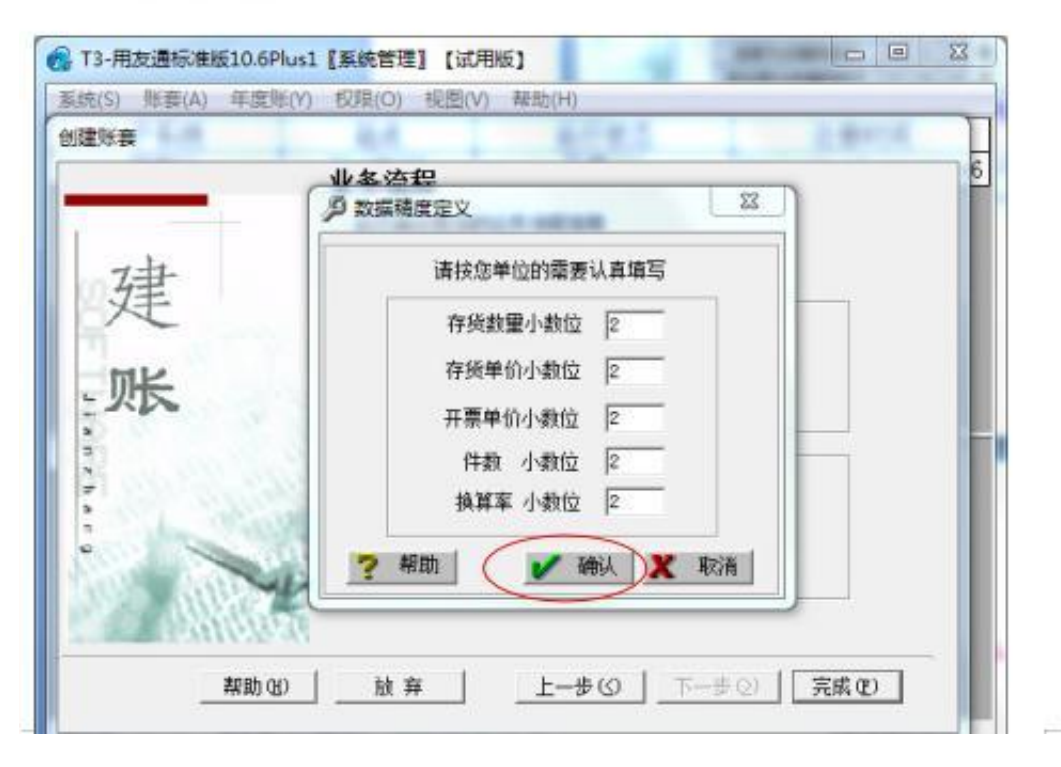

#### 1-3 设置权限

#### 权限-权限-选100河南大河-点击102王芳-在账套主

#### 管√--是-退出(系统设置完毕!)

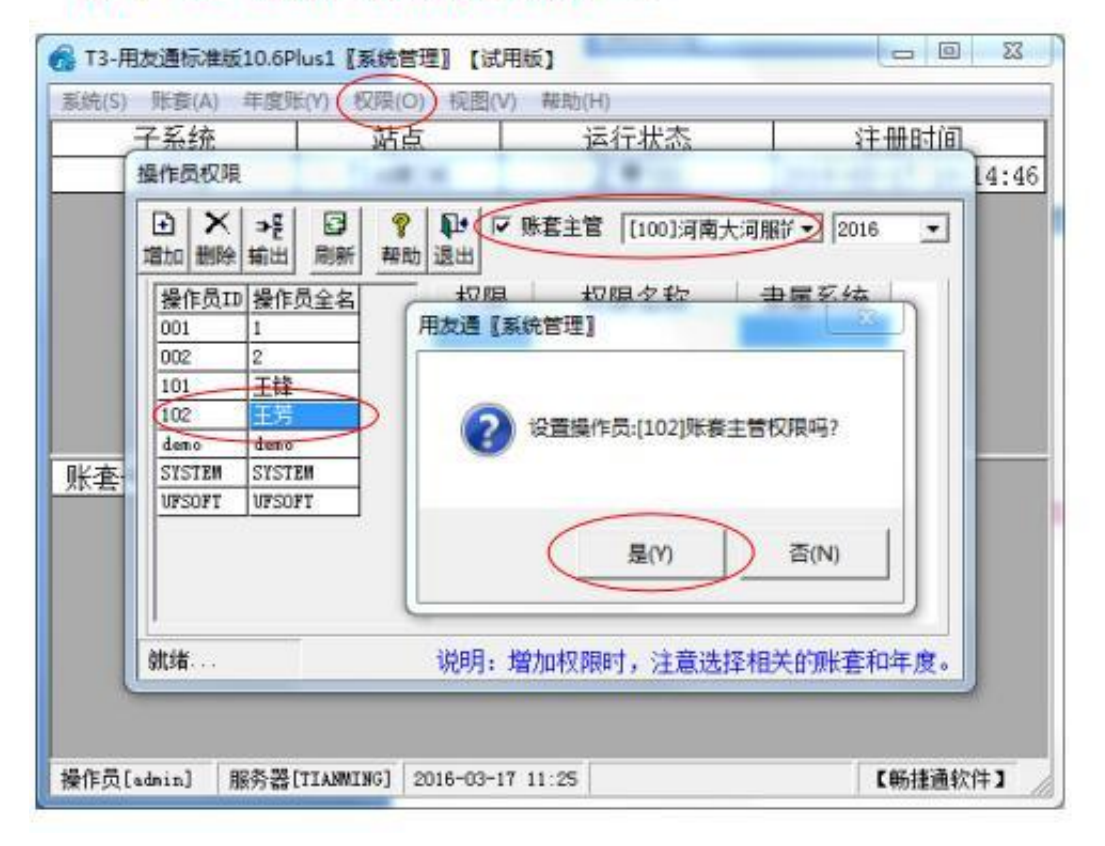

**二、总账系统**

(进去之后, 将产品注册验证 √去掉, 否则以后反复提 醒,关闭之后出现期初档案录入 也可以关闭期初档案 录入, 从基础设置进入)

基础设置-财务-凭证类别-选记账凭证-进入后不 作修改直接退出

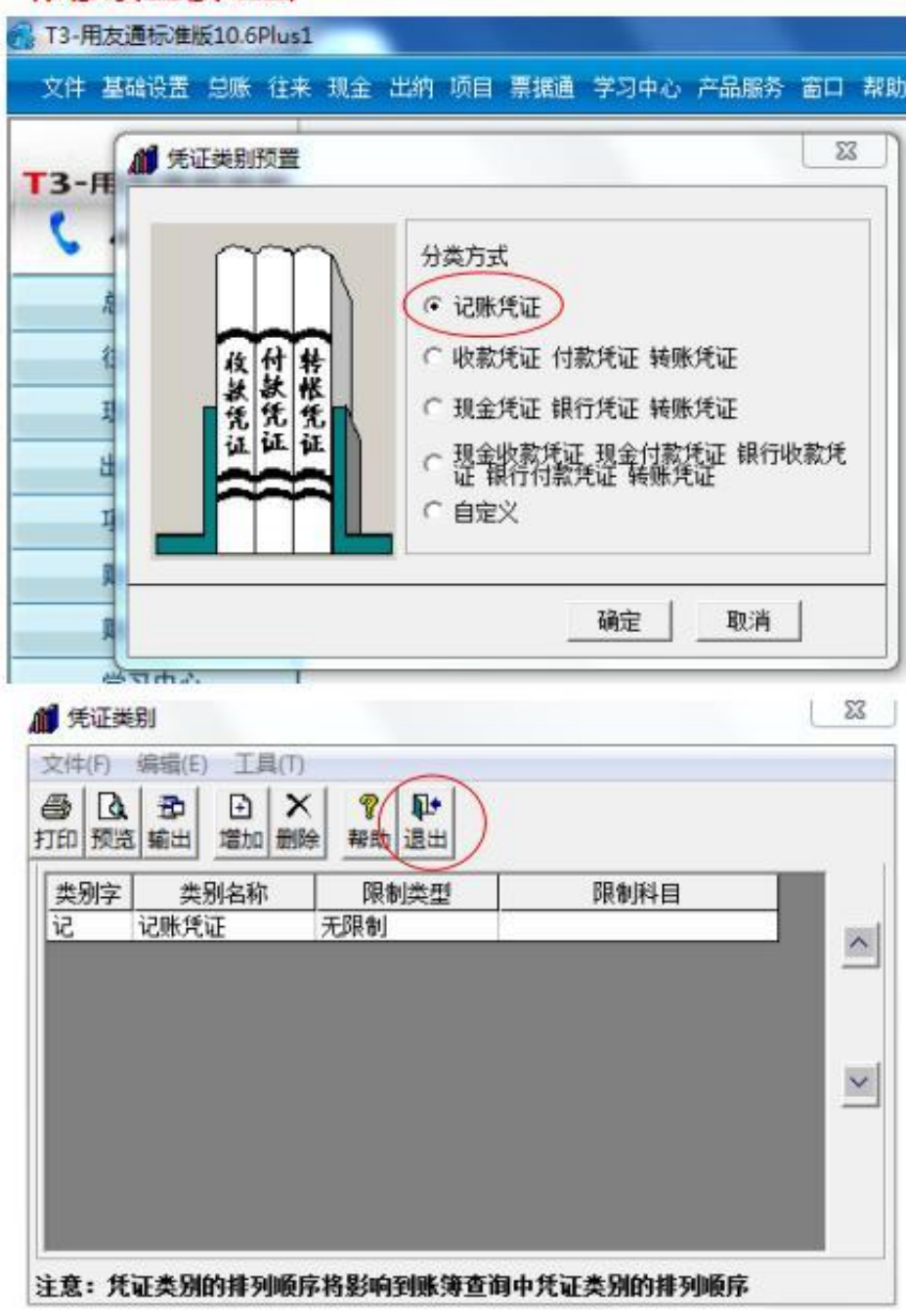

# 2-3 损益结转 月末转账-勾选:包含未记账凭证-期间损益结转-点放 大镜-本年利润科目输入: 4103 (或从放大镜里面找到 本年利润 科目) 一确定

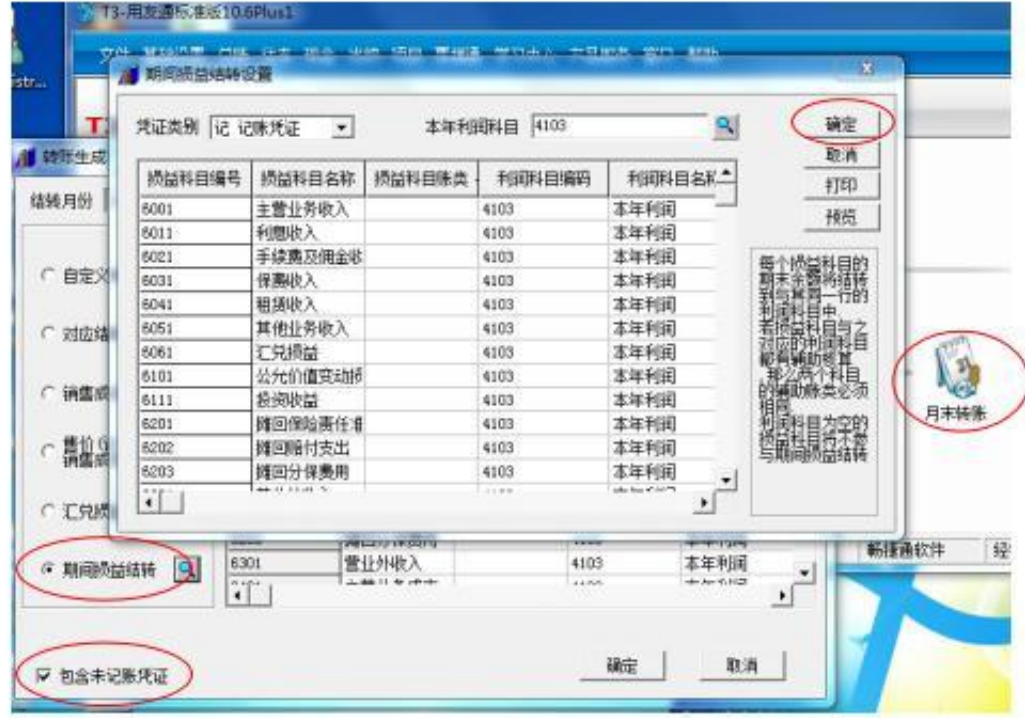

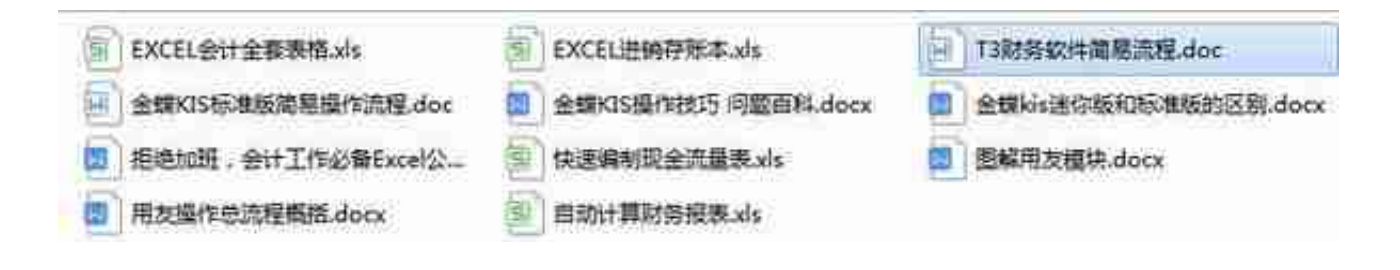

## **领取方式**

- 1、**关注我**,**评论区留言:想要,转发并收藏**
- 2、点击小编头像,找到私信窗口,**发送:资料**。即可免费领取吆!